## **Zoom Videoconferencing Screen Share**

## **To share your screen/a presentation in Zoom**

- 1. Start Zoom meeting.
- 2. Click on Share Screen icon

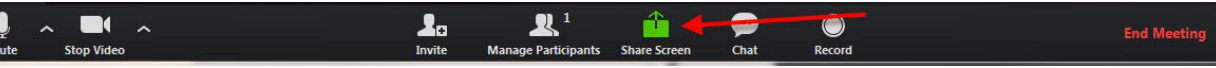

- 3. Click on the screen you want to share:
	- a. Documents
	- b. Webpages
	- c. Videos
	- d. Audio
	- e. PowerPoint/Keynote presentations
	- f. Whiteboard

When sharing content with sound or video, make sure to select the checkboxes indicated below.

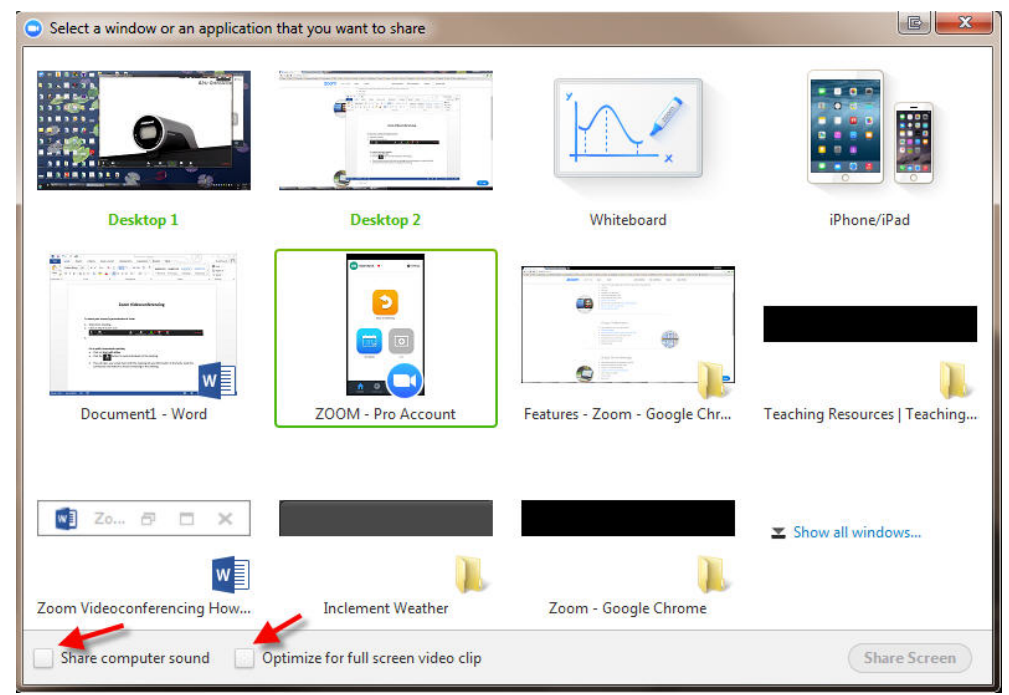

- 4. Present content as you would in the classroom. Your video and audio will still be available to the audience in a smaller window.
- 5. When you are finished presenting, click Stop Share at the top of the screen. ID: 504-997-794 Stop Share Ł
- 6. When finished with the session, click End Meeting.